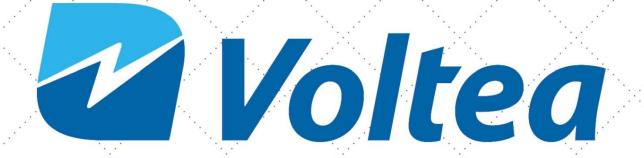

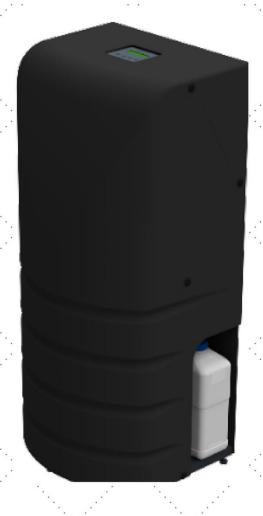

Installation, operation and service

DIENTRY RESELLER MANUAL

208M113

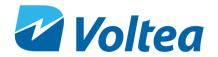

The installation, service and maintenance of this equipment should be rendered by a qualified and trained technician. This manual is written specifically for these individuals and is intended for their use. Untrained individuals who use this manual assume the risk of any resulting property damage or personal injury.

The DiEntry system meets the essential safety and health requirements of the European Union. This means that DiEntry can be operated and maintained safely if all safety precautions are considered. However, dangerous situations can occur due to injudicious or negligent use of the system.

NOTE: The DiEntry system is not intended for use with water of unknown quality.

NOTE: The DiEntry system is to be supplied with cold water.

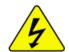

WARNING!

Electrical shock hazard! Prior to servicing equipment, disconnect power supply to prevent electrical shock.

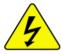

WARNING!

Electrical shock hazard: Located on the flat panel and inside the electrical cabinet. The electrical cabinet may never be opened when the system is producing water.

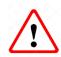

**WARNING!** 

If incorrectly installed, operated or maintained, this product can cause severe injury. Those who install, operate or maintain this product should be trained in its proper use, warned of its dangers, and should read the entire manual before attempting to install, operate or maintain this product.

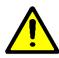

**CAUTION!** 

This product is not to be used by children or person with reduced physical, sensory or mental capabilities, or lack of experience or knowledge, unless they have been given supervision or instruction.

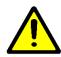

**CAUTION!** 

If the power cord of the unit looks or becomes damaged, the cord should be replaced by a Voltea service engineer or similarly qualified person to avoid hazard.

All rights reserved. No part of this publication may be reproduced, stored in a database or retrieval system, published in any form or in any way, electronically, mechanically, by print, photo print, microfilm or any other means without prior written permission from the manufacturer. All Voltea trademarks and logos are owned by Voltea B.V. All other brand or product names are trademarks or registered marks of their respective owners. Because we are continuously improving our products and services, Voltea reserves the right to change specifications without prior notice. Voltea is an equal opportunity employer. DiEntry Owner's Guide: Copyright © 2018

EUROPEAN OFFICE
Wasbeekerlaan 24
2171 AE Sassenheim, Netherlands
+31(0)252.200.100

US OFFICE 1920 Hutton Court #200 Farmers Branch, TX 75234 +1(469)620.0133

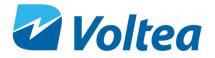

# **CONTENTS**

| 1 | D    | DiEntry Manual5                                |    |  |  |
|---|------|------------------------------------------------|----|--|--|
|   | 1.1  | General safety precautions                     | 6  |  |  |
| 2 | Li   | iability and Warranty                          | 6  |  |  |
|   | 2.1  | Liability                                      | 6  |  |  |
|   | 2.2  | Warranty                                       | 6  |  |  |
| 3 | V    | oltea CapDI - Membrane Capacitive Deionization | 6  |  |  |
| 4 | D    | DiEntry                                        | 8  |  |  |
|   | 4.1  | Features                                       | 8  |  |  |
|   | 4.2  | Specifications                                 | 8  |  |  |
|   | 4.3  | Feed water quality                             | 9  |  |  |
| 5 | S    | ystem Overview                                 | 10 |  |  |
| 6 | S    | ystem Installation                             | 11 |  |  |
|   | 6.1  | Packing                                        | 11 |  |  |
|   | 6.2  | Tools and materials                            | 11 |  |  |
|   | 6.3  | Module installation                            | 11 |  |  |
|   | 6.4  | Closing/Opening the bypass                     | 13 |  |  |
|   | 6.5  | Placing leak sensor                            | 14 |  |  |
|   | 6.6  | Placing the covers                             | 14 |  |  |
|   | 6.7  | Water connections                              | 14 |  |  |
|   | 6.8  | Powering the system up/down                    | 14 |  |  |
|   | 6.9  | Replacement of CIP Solution                    | 15 |  |  |
|   | 6.10 | 0 Flushing the Module                          | 16 |  |  |
| 7 | S    | ystem Start Up - Operation                     | 16 |  |  |
|   | 7.1  | Operation with pressurized tank                | 16 |  |  |
|   | 7.2  | Operation with atmospheric tank                | 16 |  |  |
|   | 7.3  | System pump                                    | 17 |  |  |
|   | 7.4  | Bypass                                         | 17 |  |  |
| 8 | S    | ystem Control Through LCD                      | 18 |  |  |
|   | 8.1  | DiEntry Screen Navigation Chart                | 18 |  |  |
|   | 8.2  | Voltea DiEntry                                 | 19 |  |  |
|   | 8    | 3.2.1 Process steps                            | 20 |  |  |
|   | 8    | 3.2.2 Alarms                                   | 20 |  |  |
|   | 8.3  | Device info                                    | 22 |  |  |
|   | 8.4  | System                                         | 22 |  |  |

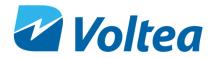

|                                          | 8.4   | 4.1       | Setpoints                                    | 23 |
|------------------------------------------|-------|-----------|----------------------------------------------|----|
|                                          | 8.5   | User      | functions                                    | 24 |
| 9 Advan                                  |       | lvance    | System Functions                             | 24 |
|                                          | 9.1   | Rece      | eive data and alarms remotely                | 24 |
|                                          | 9.2   | Conr      | necting to laptop and utilizing docklight    | 25 |
|                                          | 9.2   | 2.1       | Laptop connection                            | 25 |
|                                          | 9.2   | 2.2       | Docklight                                    | 27 |
|                                          | 9.2   | 2.3       | Downloading operational data from the system | 29 |
|                                          | 9.2   | 2.4       | Adding e-mail and telephone users.           | 29 |
|                                          | 9.2   | 2.5       | Daily summary report                         | 30 |
|                                          | 9.2   | 2.6       | Remote control through SMS                   | 30 |
| 10                                       | )     | Changi    | ng Flow Restrictors                          | 31 |
| 11                                       | L     | Electric  | cal conductivity probe calibration           | 32 |
| 12                                       | 2     | Flushin   | g, Bleaching, Storing and Module Disposal    | 36 |
|                                          | 12.1  | Flush     | ning the module                              | 36 |
|                                          | 12.2  | Blea      | ching the module                             | 36 |
|                                          | 12.3  | Stor      | age                                          | 36 |
|                                          | 12.4  | Disp      | osal                                         | 37 |
| 13                                       | 3     | System    | maintenance                                  | 37 |
| 14                                       | 1 :   | System    | components                                   | 38 |
|                                          | 14.1  | Elect     | tric cabinet                                 | 38 |
|                                          | 14.2  | Valv      | es, switches and pumps                       | 39 |
| Αį                                       | opend | dix       |                                              | 40 |
|                                          | Flow  | restric   | tor color and flow                           | 40 |
|                                          | Spare | e parts   | list                                         | 40 |
| 50% w/w citric acid solution preparation |       |           | 41                                           |    |
|                                          | P&ID  |           |                                              | 42 |
| Process flow diagram                     |       | w diagram | 43                                           |    |
|                                          | Вура  | ss func   | tionality diagram                            | 44 |
| DiEntry Installation PFD                 |       |           | allation PFD                                 | 45 |
|                                          | Weel  | klv che   | cklist sheet                                 | 46 |

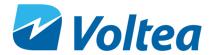

### 1 DIENTRY MANUAL

#### This manual:

- Familiarizes the user with the equipment.
- Explains installation and setup procedures.
- Provides basic programming information.
- Explains the various steps of operation.
- Gives specification information.

**Read this manual first:** Before you operate DiEntry, read this manual to become familiar with the device.

Through this manual, special symbols will appear:

NOTE as used to emphasize information related with installation, operation and maintenance without highlighting any hazard.

Warning is used to indicate a hazard which could cause injury

or death if ignored.

Caution is used when failure to follow directions could result

Is used to emphasize information related with installation,

in damage to equipment or property.

The WARNING and CAUTION signs are not meant to cover all possible conditions and situations that may occur during installation, maintenance and operation. Understand that common sense, caution and careful attention is always needed.

Before installing be sure to check all applicable plumbing codes and ordinances. Local codes and legislation may prohibit the discharge of sanitizing or descaling solution to drain. The system and installation shall comply with applicable state and local regulation.

Always use protective clothing and proper face or eye protection when handling chemicals and tools.

The CapDI system meets the essential safety and health requirements of the European Union. This means that the system can be operated and maintained safely if all safety precautions are observed. However, dangerous situations can occur due to injudicious or negligent use of the CapDI system. If a UL mark is attached to the system, then it has performed to UL standards and is certified.

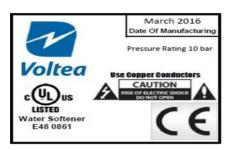

The DiEntry system conforms to NSF/ANSI 42, for specific performance claims as verified and substantiated by test data.

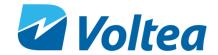

#### 1.1 GENERAL SAFETY PRECAUTIONS

Observe the following general safety precautions:

- Check the proper functioning of the system daily.
- Always replace damaged or defective parts before putting the system into use again.
- Do not make modifications to the system without prior approval of the manufacturer.
- Do not open the electrical cabinet when the system is powered on.
- If chemicals are supplied, the attached safety procedures should be observed.

### 2 LIABILITY AND WARRANTY

#### 2.1 LIABILITY

Voltea will, under no circumstances be held liable for any consequential damages. The recipient hereby disclaims all representations and warranties, whether expressed or implied with respect to materials and/or prototypes. Including without limitation any warranties of non-infringement, merchantability or fitness for merchantability or fitness for any particular purpose save that such shall have been prepared with reasonable skill and care. The recipient accepts all risks which may be inherent in its use of materials and/or DiEntry system and shall hold harmless and indemnify each of Voltea and its affiliates officers, director, shareholders, employees and agents from and against any and all claims, damage, losses or other liabilities that may arise directly and solely from recipient's use, storage, handling or disposal of the materials and/or systems.

#### 2.2 WARRANTY

CapDI modules supplied with the DiEntry have been tested and have a guaranteed performance as they have passed Voltea's quality control test (a certificate of analysis will be supplied with each module upon request). Voltea does warrant workmanship (leakage, connections) of the CapDI module for a period of 1 year from shipment provided that the CapDI module is operated within the recommended operational limits as provided in the section 4.2 and 4.3. Voltea does not warrant desalination and other performance aspects of the CapDI modules within the customer application. Voltea warrants the DiEntry for a period of 1 year from shipment provided that the system is operated in accordance with this manual.

#### 3 Voltea CapDI - Membrane Capacitive Deionization

The CapDI system uses Capacitive Deionization technology and its function is the removal of ions from the water.

**NOTE:** The CapDI system does not disinfect water.

**CapDI:** A tunable water deionization technology that is designed to remove dissolved salts from a variety of water sources ranging from tap water and brackish groundwater to industrial process water. CapDI achieves this at a lower economic cost and reduced environmental impact than any other available technology.

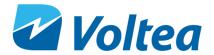

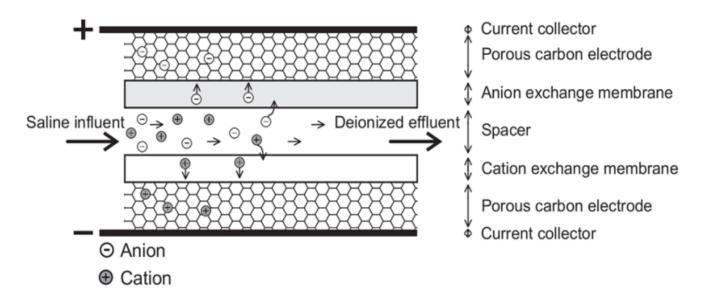

A CapDI module consists of a housing which contains multiple stacks of parallel unit cells. Each unit cell consists of two porous carbon electrodes separated from each other by a spacer. On top of the electrodes, ion exchange membranes are placed. The spacer between the membranes acts as a flow channel to transport the water to be desalinated.

The water flows through a small electrical field of approximately 1.5 volts that is created over a pair of electrodes. Dissolved ions are pulled out of the water stream, toward the electrodes. The electrodes are separated from the water by the membranes that selectively allow only positive or negative ions to pass. CapDI is effective at removing all type of ions from water (e.g. calcium, sodium, chloride, carbonate).

**Uniquely:** Our technology is environmentally friendly by its low energy consumption and minimal to no chemical usage. Thus, allowing any unrecovered water to flow back into the ecosystem safely.

**Scalable:** Voltea's technology treats water types ranging from residential consumer appliances to large-scale industrial plants. Our systems are modular, allowing easy expansion to meet any increased water demands.

**Tunable:** CapDI is tunable, allowing adjustable TDS reduction between 25% - 95% depending on customer needs. Eliminating the requirements for blending to achieve a specific water quality. The customer sets their desired reduction rate and the CapDI maintains this level, continually adjusting itself to account for any fluctuations in feed water characteristics.

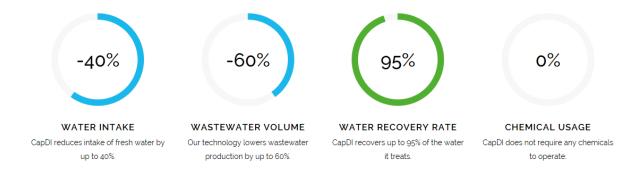

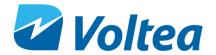

## 4 DIENTRY

Voltea's miniaturized version of the CapDI systems, specifically made for the point-of-entry applications. DiEntry softens and desalinates brackish water for homes and businesses at an advantage to traditional desalination technologies due to it being a salt-free, chemical-free alternative.

#### 4.1 FEATURES

- Automated System CIP (Clean-In-Place)
- Built in bypass
- Voltea's Remote Monitoring and Control (option)
- Pure outlet conductivity meters (0 10 mS/cm)
- Total flow meter (0 30 L/min or 0 7.9 gpm)
- Built in display

#### 4.2 SPECIFICATIONS

| a)          |                       | Produced flow rate*               | 1 – 12 L/min (0.3 – 3.2 gpm)                                         |  |  |
|-------------|-----------------------|-----------------------------------|----------------------------------------------------------------------|--|--|
| mance       |                       | Instant flow rate*                | 0.6 – 16 L/min (0.2 – 4 gpm)                                         |  |  |
| Performance |                       | Salt removal                      | 25 – 95 %                                                            |  |  |
|             |                       | Water recovery                    | 40 – 88 %                                                            |  |  |
|             |                       | Average power requirements        | 0.31 kW, Single Phase (110 – 240 V AC / 50 - 60 Hz)                  |  |  |
| su          |                       | System dimensions (L x W x H)     | 0.4 x 0.53 x 1.05 m (1'4" x 1'9" x 3'6")                             |  |  |
| icatio      | System Specifications | Power output to modules           | 0 -125 A / 0 – 2 V DC                                                |  |  |
| Specif      |                       | Weight**                          | 30 kg (67 lbs)                                                       |  |  |
| ystem       |                       | Feed inlet coupling               | 3/8" push fit                                                        |  |  |
| Ś           |                       | Product outlet coupling           | 1/2" push fit                                                        |  |  |
|             |                       | Concentrate/Waste outlet coupling | 1/2" push fit                                                        |  |  |
| nal         | ents                  | Water feed pressure               | 3 - 10 bar (44 - 150 psi) System is equipped with a pressure reducer |  |  |
| Operational | Kequirements          | Water pressure produced***        | ≤5,1 bar (75psi)                                                     |  |  |
| o           | Keq                   | Operating ambient air temperature | Max < 35 °C (95 °F)                                                  |  |  |
|             |                       | •                                 |                                                                      |  |  |

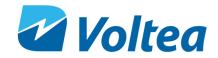

| In/Outputs | Start/Stop                       | Pressure switch (standard) or external signal (24 V DC)                                          |  |  |
|------------|----------------------------------|--------------------------------------------------------------------------------------------------|--|--|
| ₽0         | Procedure                        | Automated cleaning with citric acid                                                              |  |  |
| Cleaning   | Control (auto/manual)            | Automatic: on cycles of operation                                                                |  |  |
| ້          | Storage                          | 3 L chemical container                                                                           |  |  |
| Controls   | Remote control / Data monitoring | Total flow, average conductivity, average voltage, (2G SIM card with data or locally via laptop) |  |  |
| Con        | Parameter change                 | Locally                                                                                          |  |  |

<sup>\*</sup>Depends on TDS reduction and water recovery

## 4.3 FEED WATER QUALITY

| Parameter                    | UNIT   | RANGE            | INTERMITTENT |
|------------------------------|--------|------------------|--------------|
| Removal limit                | Δррт   | 0 – 1300         |              |
| Total dissolved solids (TDS) | ppm    | 0 - 2000         |              |
| Total organic carbon         | ppm    | < 10             |              |
| Chemical oxygen demand       | ppm    | < 20             | < 100        |
| Turbidity                    | NTU    | < 4              | < 100        |
| Fats, Oils, Greases          | ppm    | < 0.5            |              |
| Total suspended solids (TSS) | ppm    | < 4              | < 20         |
| Free Chlorine                | ppm    | < 2              | < 25         |
| рН                           |        | 2 – 10           | 1 – 12       |
| Iron total                   | ppm    | < 0.5            |              |
| Total hardness (CaCO₃)*      | ppm    | < 1000           |              |
| M Alkalinity (CaCO₃)         | ppm    | < 1000           |              |
| Pre – filtration             | μm     | 5                |              |
| Temperature                  | °C/ °F | 1 – 35 / 34 - 95 |              |
| Chemicals                    |        | Contact Voltea   |              |

<sup>\*</sup>Limit depends on set TDS reduction and water recovery

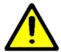

CAUTION!

5-micron filter is the minimum required pretreatment for the feed water.

<sup>\*\*</sup>Weight without module

<sup>\*\*\*</sup>Depends on flow target

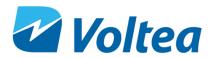

# 5 SYSTEM OVERVIEW

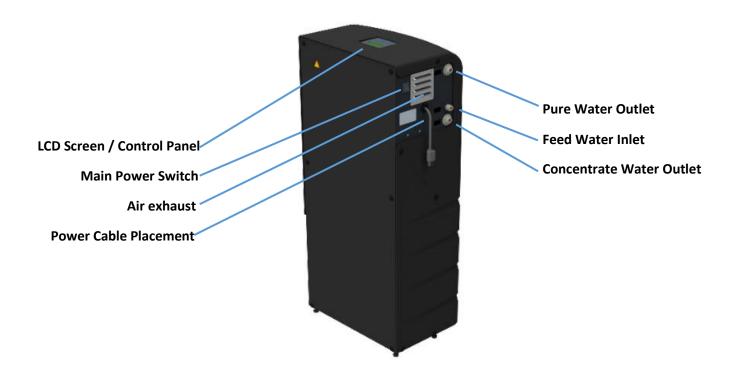

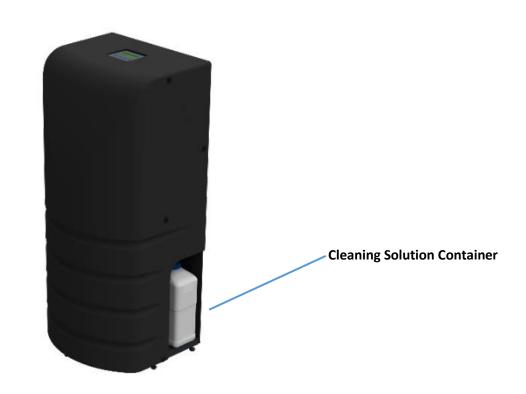

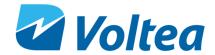

## **6** System Installation

**NOTE:** Read this section entirely before starting the installation. Follow all applicable plumbing and electrical instructions.

#### 6.1 PACKING

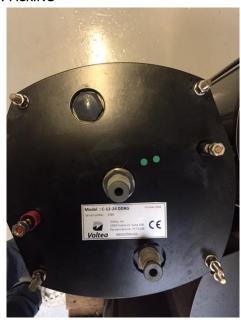

- The DiEntry system is shipped in two boxes.
- One box contains the module, the other the DiEntry frame, spare flow restrictors and the module T-junction.

Modules weigh 50kg (110 lbs.). It is recommended that the module is carried by two persons.

## 6.2 TOOLS AND MATERIALS

- Safety shoes
- 2x size 13 wrenches
- Flathead screwdriver

### 6.3 MODULE INSTALLATION

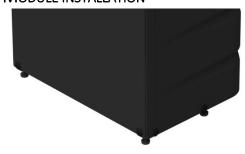

- Loosen the connections holding the curved cover in place.
- Lift off the curved cover being careful of protruding parts.

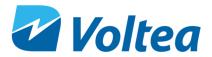

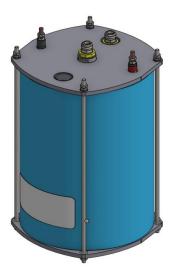

 Remove grey stoppers from module. Add manifold to center of module. The module manifold has flow restrictors preinstalled before each 1/2" push in fitting.

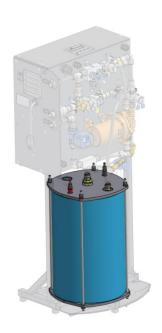

- Rotate the module so the red terminal is on the left and the black terminal is on the right, when facing the water side of the electrical cabinet.
- Push the module on the frame up against the stoppers.

Modules weigh 50kg (110 lbs.) and the system 30 kg (67 lbs.). It is recommended to wear safety shoes during installation.

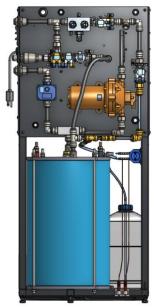

- If done correctly, the module inlet (the connection that is NOT in the middle of the module top) will be facing outward from the system, and the edge of the module will be in line with the edge of the frame.
- The vertical tube that is attached to a Tjunction should be pushed into the module outlet. If placed correctly, pulling on the tube firmly should not disconnect it from the module.
- T- junction should be placed with the "waste" sticker facing left and "pure" sticker facing right.

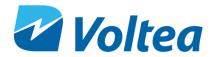

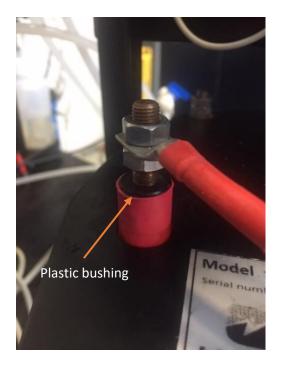

• Each module has one red and one black electrical terminal, with each terminal having two M8 nuts. Unscrew one of the nuts from the red terminal. Place the red cable from the system on the red electrical terminal, then screw the nut back on. Tighten using two size 13 wrenches, one on the top nut and one on bottom nut. Repeat the process with the black terminal and black cable. Be sure the bottom nut isn't sitting on the plastic bushing.

### 6.4 CLOSING/OPENING THE BYPASS

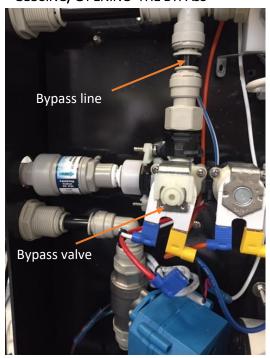

- The bypass valve is normally open. Voltea suggests closing the bypass valve before connecting the module and water connections.
- To close the bypass remove the white cable (blue cable shoe) from the valve connection and connect the red cable (blue cable shoe).

**NOTE:** Return the bypass valve to its original state (white cable connected) before starting normal operation.

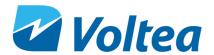

#### 6.5 PLACING LEAK SENSOR

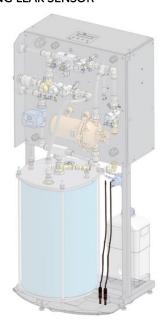

• Take the two sensors and place them in the clamps as shown in the image. The tip of the sensor should be in contact with the leak tray.

**NOTE:** Leak tray should always be dry to avoid triggering the leakage alarm and stopping the system.

#### 6.6 PLACING THE COVERS

Place the covers back and tighten the connections holding the covers in place being careful of protruding parts (e.g. air filter). Use a flathead screwdriver to tighten the screws holding the covers.

#### 6.7 WATER CONNECTIONS

Size 3/8" tubing should be used to connect the inlet to the middle connection on the side of the unit. The purified (Out) water is discharged through the top 1/2" connection. Concentrate (Waste) is discharged through the bottom 1/2" connection.

If a Voltea integration kit has been purchased all water connections should be 1/2". For more information please refer to appendix - DiEntry Installation PFD.

Connections are indicated by stickers.

#### 6.8 Powering the system up/down

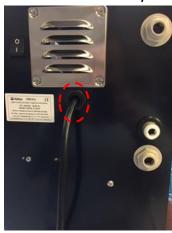

- A power cable is a part of the system and comes out from the cable gland underneath the air vent.
- Plug in and turn the switch on to power the system.

**NOTE:** DiEntry systems are specific to either 110V or 240V. If in doubt about the system specifications, please contact Voltea.

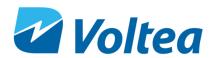

#### 6.9 REPLACEMENT OF CIP SOLUTION

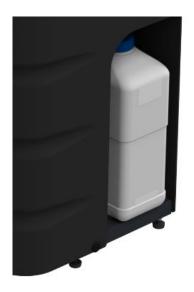

 Unscrew the lid of the CIP container, being careful of any tension seen in the white tube that could cause splash of the cleaning solution.

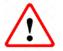

WARNING!

Acid may splash. Avoid contact with eyes.

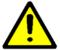

**CAUTION!** 

If using citric acid powder always use distilled or sterile water for CIP solution preparation.

- Fill container with 50% w/w citric acid solution. The maximum and minimum levels are indicated by stickers.
- Screw the lid of the CIP container back on.
- Go to CIP L.LEVEL in alarms and press enter, the alarm now reads CIP L.LEVEL: FUL

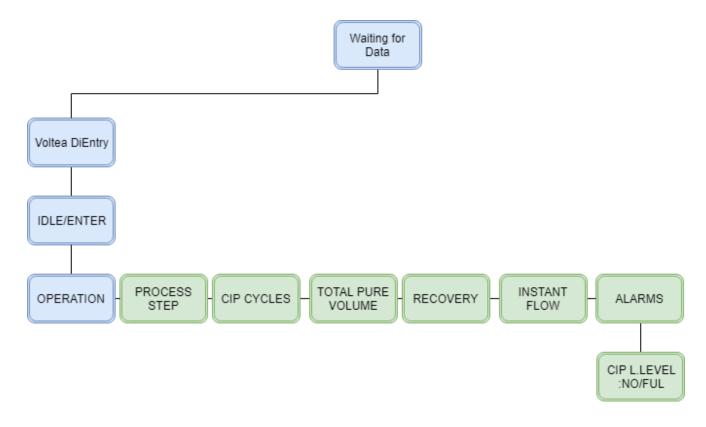

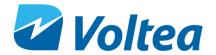

**NOTE**: CIP solution level is calculated based on the CIP's pump capacity to exhaust 3L of CIP solution. For this reason, it is mandatory to reset the CIP alarm once the CIP bottle is refilled. Around 103 ml of CIP solution is used per CIP event.

#### 6.10 Flushing the Module

Before normal operation the modules should be flushed for at least 15-20 minutes. For instruction on module flush please refer to section 12.1.

### 7 SYSTEM START UP - OPERATION

Power the system up. Using the buttons on the LCD screen, press Enter to go from **Voltea DiEntry** to **IDLE-START.** Press Enter again to start operation.

NOTE: To change target output conductivity please refer to chapter 8.4.1

**NOTE:** If the system is not reaching target pure conductivity, a flow restrictor change may be necessary. Voltea or a trained reseller can assist with choosing the best option for the specific conditions.

When operating for the first time and the house pipping in drained it is advise to fill the tank while the connection to the house(2) is closed, this can take several minutes depended on the pure flow. The house valve (3) and the inlet valve (1) should remain open. When the tank is full and system is in **wait** you can close valve 3 and open valve 2.

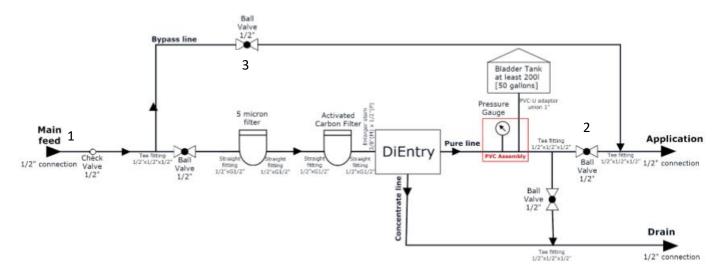

#### 7.1 OPERATION WITH PRESSURIZED TANK

- Once the pressure on the outline after the system drops below 3.5 bar (50.7 psi), the system will automatically start producing water.
- When the pressure on the outline increases above 4.8 bar (69.6 psi), the system will immediately stop producing water and it will perform a flush/shunt step for 40 seconds before entering wait mode.

**NOTE:** Active starting signal for more than 20 minutes will result in a bypass alarm. Bypass alarm is resolved automatically when the starting signal is not active.

### 7.2 OPERATION WITH ATMOSPHERIC TANK

Operating DiEntry with a 24 V DC potential free dry contract will require custom modifications.

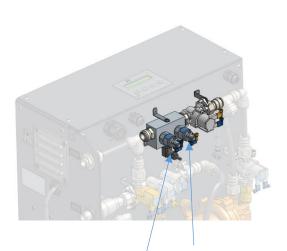

Ρ1

**P2** 

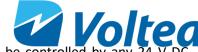

- The system can be controlled by any 24 V DC potential free dry contact such as a level sensor.
- To control the start signal with a level sensor, disconnect the electrical cables connected to pressure switch "P2"
- Connect these cables to a level sensor or other selected switch.
- To control the stop signal with a level sensor, disconnect the electrical cables connected to pressure switch "P1"
- Connect these cables to a level sensor or other selected switch.

**NOTE:** Bypass will open when the starting signal is activated, for more information on bypass functionality please refer to chapter 7.4

#### 7.3 SYSTEM PUMP

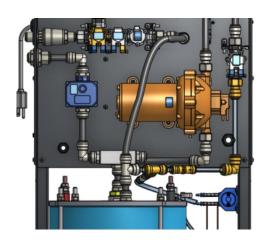

• DiEntry is equipped with a system pump to maintain the operational flow.

**NOTE:** Target flow is a setpoint and should only be changed after consulting Voltea.

- The pump operates during pure and is Idle during prepure and waste steps.
- Depended on the inlet water pressure and the pressure drop through the module the pump adjusts.

**NOTE:** If the inlet flow is enough for CapDI optimal operation, pump will not start. Pump will start only if pressure compensation is needed.

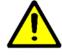

**CAUTION** 

Operating DiEntry with an inlet pressure lower than 3 bar may result in extensive pump operation and potentially pump failure.

#### 7.4 BYPASS

DiEntry is equipped with an automated bypass. The bypass is controlled by the starting signal - P2 pressure switch. When the pressure drops below 3.5 bar the unit starts operation and the bypass line is open, as soon as the pressure becomes greater than 3.5 bar the bypass line closes. The minimum duration of the bypass line remaining open is 20 seconds. If the bypass line remains open for more than 20 minutes the bypass alarm is triggered. For more information on the bypass logic, please refer to appendix – bypass functionality diagram.

**NOTE:** If not closed as described in chapter 6.4, the bypass line will remain open and let water pass through even if the system is powered down, based on the logic described above.

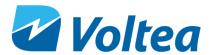

## 8 System Control Through LCD

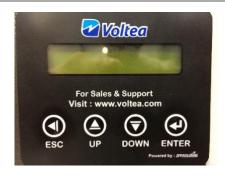

The system can be controlled using the LCD screen and the keypad. Navigate through the screens using the **UP** and **DOWN** buttons, confirm selection with **ENTER**, and return to the previous screen by pressing **ESC**.

**NOTE:** If the screen is black and not responding please contact Voltea.

#### 8.1 DIENTRY SCREEN NAVIGATION CHART

The flow chart gives an overview of the DiEntry functions and parameters that can be controlled through the LCD.

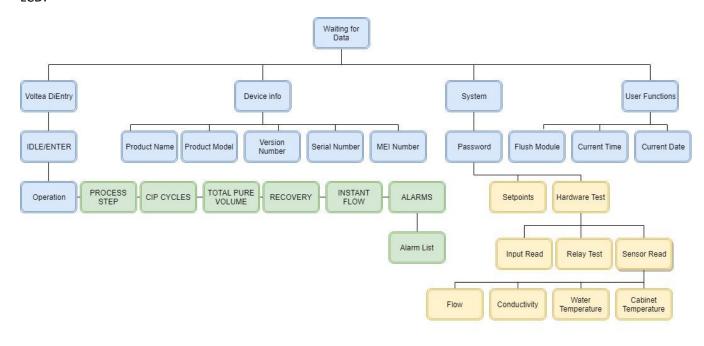

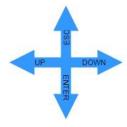

**NOTE:** The password is available to authorized dealers.

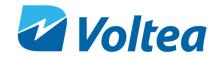

## 8.2 VOLTEA DIENTRY

|                                                                                                    | Voltea DiEntry branch                                                                                                    |  |  |
|----------------------------------------------------------------------------------------------------|----------------------------------------------------------------------------------------------------|--|--|
| IDLE/ENTER                                                                                                    | <ul> <li>This is the initial screen appearing after powering up. System is in IDLE, activate the system by pressing enter.</li> <li>Average conductivity of the last cycle is also presented.</li> </ul>                                                                                                    |  |  |
| OPERATION/CLEANING                                                                                                    | The system is operating and cycling through the process steps.     Average conductivity of the last cycle is also presented.                                                                                                    |  |  |
|                                                                                                    | CLEANING 100 uS/cm  The system is performing a cleaning in place (CIP).  Average conductivity of the last cycle is also presented.                                                                                                    |  |  |
| PROCESS/CIP step                                                                                                    | <ul> <li>In this screen you can see the process or CIP step currently active.</li> <li>PROCESS/CIP STEP 110/110</li> <li>For a detailed explanation of all the process steps please refer to chapter 8.2.1</li> <li>The numbers below the process/CIP step represents the total time of the step and the time remaining in seconds</li> </ul> |  |  |
| CIP CYCLES                                                                                                    | time remaining in seconds.  Cycle count displays the complete cycles remaining until the next CIP. A CIP occurs by default after 432 cycles. After a complete cycle (Pure - Waste - Prepure) the Cycle counter is reduced by 1. When the Cycle counter reads Cycle: 0/432 a CIP step will follow.                                             |  |  |
| TOTAL PURE VOLUME                                                                                                    | The total pure volume produced in litres since the start of operation.                                                                                                    |  |  |
| RECOVERY                                                                                                    | Recovery rate of the system.                                                                                                    |  |  |
| INSTANT FLOW                                                                                                    | Current flow in L/min.                                                                                                    |  |  |
| All the alarms are presented in 3 forms:  If the alarm never occurred.  Alarm type: NO 1/1/1 0:0  If the alarm is currently active.  Alarm type: YES yy/mm/dd/ time  To acknowledge the alarm press, Enter.  If the alarm occurred in the past and it is already removed.  Alarm type: NO yy/mm/dd/ time  For a more detailed explanation of all the alarms please refer to chapter 8.2 |                                                                                                    |  |  |

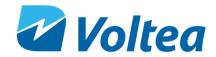

#### 8.2.1 Process steps

|                    | PROCESS STEPS     |                                                                                                    |  |  |  |
|--------------------|-------------------|----------------------------------------------------------------------------------------------------|--|--|--|
| STEP Name LCD Name |                   | Description                                                                                                    |  |  |  |
| Idle               | IDLE              | System powered but not operating. Press Enter to start system operation.                                                                                |  |  |  |
| Prepurify          | PRE-PURIFY        | Pre-purify phase of cycle. Flushes any remaining waste water from the module.                                                                           |  |  |  |
| Purify             | PURIFY            | CapDI applying power to the module to remove salt and lower conductivity.                                                                               |  |  |  |
| Waste              | WASTE             | Module regenerating. High conductivity, concentrated water being sent to drain.                                                                         |  |  |  |
| Check              | CHECK             | Voltage and current for the next cycle are being calculated – Cabine temperature check.                                                                 |  |  |  |
| Wait               | WAIT              | Waiting to start operation, when the pressure switch is engaged du to pressure being greater than 3.5 bar / 50.7 psi.                                   |  |  |  |
| CIP Dosing On      | CIP DOSING<br>ON  | CIP Pump runs, waste valve is open to release system pressure.                                                                                          |  |  |  |
| CIP Recirculation  | CIP DOSING<br>OFF | CIP solution is being recirculated.                                                                                                    |  |  |  |
| CIP Pulse On       | CIP PULSE ON      | Feed water flows through the module and is discharged through the waste line.                                                                           |  |  |  |
| CIP Pulse Off      | CIP PULSE OFF     | System pump is activated. Water is being discharged through the waste line.                                                                             |  |  |  |
| High Temp          | НІТР              | High temperature, operation is paused until the air temperature drops below the setpoint.                                                               |  |  |  |
| Wait HT            | W-HT              | Wait until high temperature is lowered. System does a recheck every 600 seconds. When the air temperature is lowered the system automatically restarts. |  |  |  |
| Flush – Shunt      | FLUSH+SHUNT       | Flushes the module for 40 seconds while setting the module to 0 Volts. <b>NOTE:</b> Flush – Shunt duration cannot be modified in setpoints.             |  |  |  |

#### 8.2.2 Alarms

| OPERATION |
|-----------|
| 100uS/cm! |

If an alarm occurs a "!" will appear in the process step screen. Important alarms can result in DiEntry shut down.

Alarm screen will show a binary representation of which alarms are active. Pressing **Enter** will take you to the Alarms list. In the alarms list, it is possible to scroll through alarms and see the date and time at which they last occurred, with any active alarms indicated by a "**Yes**".

Alarms are separated in three categories:

 Alarms that do not stop operation such as the CIP low level alarm and do not resolve automatically. When alarms of this type are triggered they can be acknowledged by navigating to the alarms screen and pressing enter.

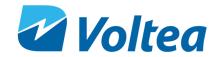

- Alarms that do not stop operation and automatically resolve when their triggering condition is no longer active, such as bypass alarm.
- Alarms that force the unit to jump to Idle. These alarms automatically reset when you press Enter while in the Idle screen and the unit resumes operation if the triggering condition is no longer active, for example the leakage alarm.

| ALARMS          |                                                                              |  |  |
|-----------------|------------------------------------------------------------------------------|--|--|
| Name on screen  | Description                                                                  |  |  |
|                 | Low flow during the Purify phase. Set in the Set Points screen. Only         |  |  |
| LOW PURIFY      | triggered at the end of the Purify phase. Unit jumps to Idle, press Enter    |  |  |
|                 | to resume operation.                                                         |  |  |
|                 | Low flow during the Waste phase. Set in the Set Points screen. Only          |  |  |
| LOW WASTE       | triggered at the end of the Waste phase. Unit jumps to Idle, press Enter     |  |  |
|                 | to resume operation.                                                         |  |  |
|                 | Pure line pressure has dropped below the set point of the starting signal    |  |  |
| DVDACC ALADMA   | (P2) pressure switch (standard is 3.5 bar / 50.7 PSI) for more than 20       |  |  |
| BYPASS ALARM    | minutes. Alarm automatically resolves when pressure increases above          |  |  |
|                 | 3.5 bar / 50.7 psi.                                                          |  |  |
|                 | System goes to wait due to high temperature within the electrical            |  |  |
| CAB. TEMP       | cabinet. Set in setpoints. Unit jumps to wait until it cools down then       |  |  |
|                 | resumes normal operation.                                                    |  |  |
|                 | If the two leakage sensors come into contact with water, this alarm will     |  |  |
| LEAKAGE         | be triggered, and the system will go to Idle. Dry the area and press Enter   |  |  |
|                 | to resume operation.                                                         |  |  |
|                 | CIP solution tank is almost empty.                                           |  |  |
|                 | NOTE: CIP solution level is calculated based on the CIP's pump capacity      |  |  |
| CIP L. LEVEL    | to exhaust the 3L of CIP solution. When this alarm is triggered refill the   |  |  |
|                 | CIP tank and acknowledge the alarm via the alarm screen. The counter         |  |  |
|                 | resets.                                                                      |  |  |
| PAE COMM ERR    | PCB and power supply not communicating - Resolves automatically              |  |  |
| PAE OVP SHUT    | Over voltage protection - Resolves automatically.                            |  |  |
| PAE OLP SHUT    | Overload protection – Resolves automatically.                                |  |  |
| PAE FAN FAIL    | Power supply fan failure – Resolves automatically.                           |  |  |
| PAE SMPS ERR.   | Switch mode power supply – Resolves automatically.                           |  |  |
| PAE OTP SHUT    | Module power supply error, over potential – Resolves automatically.          |  |  |
| PAE HIGH TEMP   | Module power supply error, too high temperature – Resolves                   |  |  |
| PAL HIGH TEIVIF | automatically.                                                               |  |  |
| PAE ACP DOWN    | Power supply interrupted – Resolves automatically.                           |  |  |
| PAE AC IP FZ    | Module power supply error, cut off mains power – Resolves                    |  |  |
| FAL AC IF 12    | automatically.                                                               |  |  |
| I2C             | EC probe communication interrupted – Resolves automatically.                 |  |  |
| ZERO EC         | Conductivity reading is 0 for more than 5 seconds, unit goes to Idle – Press |  |  |
| ZENO EC         | Enter to resume operation.                                                   |  |  |
| TEMP. ERR       | Water temperature reading out of range. Unit uses last know                  |  |  |
| I LIVIF . LIXIX | temperature – Resolves automatically.                                        |  |  |

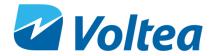

# 8.3 DEVICE INFO

In this section the product name, product model, firmware version, serial and IMEI number are available.

# 8.4 SYSTEM

| System branch |                                                                                                    |  |  |
|---------------|----------------------------------------------------------------------------------------------------|--|--|
| Password      | To access <b>system</b> , you will be asked for a password. The default                                                                                                    |  |  |
| rassword      | password is <b>1010</b> .                                                                                                    |  |  |
|               | When advised by Voltea, settings can be adjusted via the LCD.                                                                                                    |  |  |
|               | A cursor can be seen that shows which digit is being edited. UP increases the value, and DOWN decreases it. Press ENTER to move                                                                                                    |  |  |
| Setpoints     | onto the next digit. The edit will only be saved when ENTER is pressed                                                                                                    |  |  |
| osipoo        | on the final digit.                                                                                                    |  |  |
|               | For a more detailed explanation of all the setpoints please refer to chapter 8.4.1.                                                                                                    |  |  |
|               | From Hardware Test the Input Read, Relay test and Sensor Test is                                                                                                    |  |  |
|               | accessible.  Input read:                                                                                                    |  |  |
|               | 1 Unassigned                                                                                                    |  |  |
|               | 2 Bypass                                                                                                    |  |  |
|               | 3 Leak sensors                                                                                                    |  |  |
|               | 4 Start signal                                                                                                    |  |  |
| Hardware test | <ul> <li>Input variables can have 2 values, Lo and Hi. Hi when the signal is received and Lo when there is no signal. E.g.:</li> <li>When the bypass is not active and no leakage while starting signal is active it should read 1Lo 2Lo 3Lo 4Hi</li> <li>When the bypass is connected it should read 1Lo 2Hi 3Lo 4Hi</li> <li>When there is a leakage it should read 1Lo 2Lo 3Hi 4Hi</li> </ul> |  |  |
|               | Relay test: Gives access to manual operation for the valves, CIP pump                                                                                                    |  |  |
|               | and relays.                                                                                                    |  |  |
|               | MIV: Main inlet valve                                                                                                    |  |  |
|               | BPAS: Bypass valve                                                                                                    |  |  |
|               | POV: Pure outlet valve                                                                                                    |  |  |
|               | WOV: Waste outlet valve                                                                                                    |  |  |
|               | CIP: CIP pump                                                                                                    |  |  |
|               | PVR: Shunt relay                                                                                                    |  |  |
|               | NVR: Polarity changing relay                                                                                                    |  |  |
|               | PAE: Power supply                                                                                                    |  |  |
|               | <b>Sensor read:</b> Gives access to Flow, Conductivity, Water Temperature and Cabinet temperature live measurements.                                                                                                    |  |  |

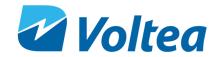

#### 8.4.1 Setpoints

Setpoints have a minimum and a maximum value. Once a setpoint is selected the current setpoint value will be displays amongst minimum and maximum values.

A cursor can be seen that shows which digit is being edited. UP increases the value, and DOWN decreases it. Press ENTER to move onto the next digit. The edit will only be saved when ENTER is pressed on the final digit.

| Setpoints             |                                               |           |           |               |       |
|-----------------------|-----------------------------------------------|-----------|-----------|---------------|-------|
| LCD Label             | Parameter                                     | Min Value | Max Value | Default Value | Unit  |
| PrePurify Time        | Pre-Purify Time                               | 0         | 30        | 10            | S     |
| Purify Time           | Purify Time                                   | 10        | 500       | 110           | S     |
| Waste Time            | Waste Time                                    | 10        | 500       | 79            | S     |
| Check Time            | Check Time                                    | 0         | 500       | 1             | S     |
| CIP Dose              | CIP Dosing On<br>Time                         | 0         | 200       | 110           | S     |
| CIP Dose Rec          | CIP Recirculation<br>Time                     | 1         | 2000      | 900           | S     |
| CIP Dose Total        | CIP Dosing and<br>Recirculation<br>Total Time | 1001      | 2000      | 1010          | S     |
| CIP Flow Flush        | CIP Flow Flush                                | 1         | 240       | 240           | S     |
| CIP Flow Rec          | CIP Flow<br>Recirculation                     | 1         | 60        | 60            | S     |
| CIP Flow Total        | CIP Flow Total<br>Time                        | 300       | 7200      | 1200          | S     |
| CIP Flush Time        | CIP Flush Time                                | 50        | 3600      | 0             | S     |
| Wait HT Time          | Wait HT Time                                  | 30        | 3600      | 600           | S     |
| P. Flow Target        | Flow                                          | 0         | 90        | 6             | L/min |
| Pure EC Target        | Outlet<br>Conductivity                        | 0.0       | 2000      | 100           | μS/cm |
| Low Flow P.<br>Alarm  | Low Flow Purify<br>Alarm                      | 0         | 10        | 3             | L/min |
| Low Flow W.<br>Alarms | Low Flow Waste<br>Alarm                       | 0         | 10        | 1             | L/min |
| CIP Cycles            | CIP Cycles                                    | 5         | 5000      | 432           |       |
| Temp Alarm            | Temperature<br>Alarm High<br>Setpoint         | 20        | 60        | 40            | °C    |
| Max CIP P.R.T         | Max CIP Pump<br>Runtime                       | 5         | 4000      | 2600          | S     |
| Pump P-factor         | Pump P-factor                                 | 0.25      | 2.00      | 0.4           |       |
| Dyna P-factor         | Dynamic P-factor                              | 0         | 9.99      | 0.1           |       |
| w_value               | W value                                       | 0.5       | 2.00      | 1.05          |       |
| Clear Total<br>Volume | -                                             | -         | -         | -             | -     |

**NOTE:** Clear total volume is not a setpoint but a system function that resets the total volume of pure water produced by DiEntry since the beginning of operation. For protection, it is located in the set points that are password protected.

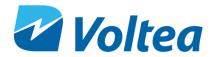

### 8.5 User functions

|                                                   | User Functions branch                                                                                                    |  |  |
|---------------------------------------------------|----------------------------------------------------------------------------------------------------|--|--|
| Flush Module Starts module flush with feed water. |                                                                                                    |  |  |
| Current Time                                      | Displays system time in UTC (Coordinated Universal Time)  A cursor can be seen that shows which digit is being edited. UP increases the value, and DOWN decreases it. Press ENTER to move onto the next digit. The edit will only be saved when ENTER is pressed on the final digit.  NOTE: If a SIM card is active, system will automatically synchronize with the network time. For more details on GSM communication refer to chapter 9.1 |  |  |
| Current Date                                      | Displays system date.  A cursor can be seen that shows which digit is being edited. UP increases the value, and DOWN decreases it. Press ENTER to move onto the next digit. The edit will only be saved when ENTER is pressed on the final digit.  NOTE: If a SIM card is active, system will automatically synchronize with the network date. For more details on GSM communication refer to chapter 9.1                                    |  |  |

## 9 ADVANCE SYSTEM FUNCTIONS

## 9.1 RECEIVE DATA AND ALARMS REMOTELY

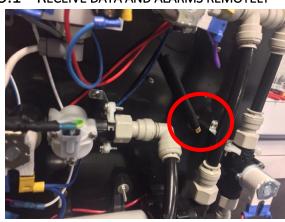

 The system comes with a GSM communication antenna. To utilize this feature, insert a dataready, unlocked SIM card into the SIM slot. System needs 2G coverage to communicate.

Once the SIM is placed, use a Laptop and the Docklight software provided by Voltea to put in the email address and phone number of the data/alarm recipient to receive information. For more details please refer to chapter 9.2.4.

**NOTE:** Nano and micro SIM cards are not compatible with the card reader.

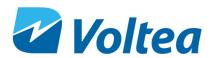

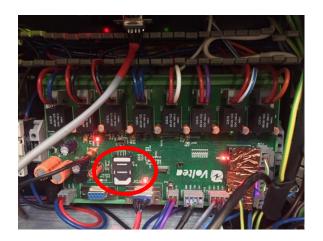

 If an alarm is active the system will automatically send an SMS to every number in the list. The SMS contains only the alarm code.

**NOTE:** Soft alarms will not trigger an SMS, these soft alarms are PAE alarms, TEMP.ERR and the I2C alarm.

| Alarm code | Alarm explanation |
|------------|-------------------|
| 1h         | LOW PURIFY        |
| 2h         | LOW WASTE         |
| 4h         | BYPASS ALARM      |
| 8h         | CAB. TEMP         |
| 10h        | LEAKAGE           |
| 40h        | CIP L.LEVEL       |
| 80h        | PAE COMM error    |
| 100h       | PAE OVP SHUT      |
| 200h       | PAE OLP SHUT      |
| 400h       | PAE OTP SHUT      |
| 800h       | PAE FAN FAIL      |
| 1000h      | PAE SMPS fail     |
| 2000h      | PAE HIGH TEMP     |
| 4000h      | PAE ACP DOWN      |
| 8000h      | PAE AC IP FZ      |
| 20000h     | I2C               |
| 40000h     | ZERO EC           |
| 80000h     | TEMP.ERR          |

**NOTE:** These alarms can also occur in combinations. If the code is a combination of more alarms, please use the excel file provided by Voltea to identify the corresponding alarms.

#### 9.2 Connecting to Laptop and Utilizing Docklight

#### 9.2.1 Laptop connection

Before connecting the laptop, power on the unit.

**NOTE:** These functions are generally not needed for the setup but are required for adding email and SMS monitoring functionality.

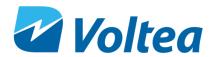

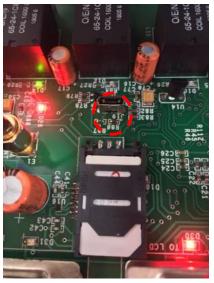

 Connect the laptop to the system using a USB 2.0 cable (micro-USB to USB) place directly into the micro-USB port of the PCB.

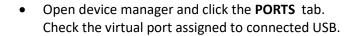

**NOTE**: To connect to laptop, request Voltea's Command program (Docklight).

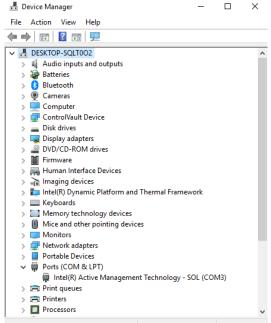

**NOTE:** The jumper on the PCB should be in the open position before connecting to the laptop. Open position is default for the jumper, check only when unable to connect.

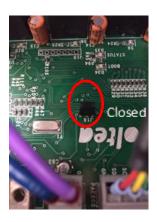

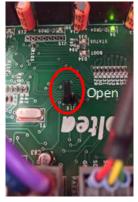

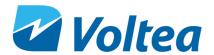

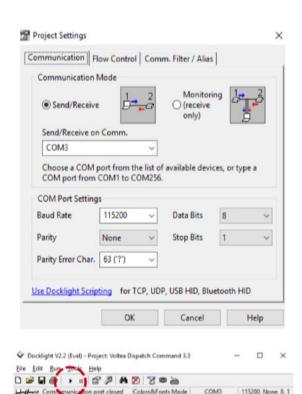

- Open Docklight software.
- Go to Tools → Project setting
- In the **Send/Receive on Comm.** field select the virtual port assigned to your USB. Press OK.

Press the Start button to begin communication.
 If errors occur after multiple attempts, unplug the USB from the laptop and plug it in again.

#### 9.2.2 Docklight

Send Sequences

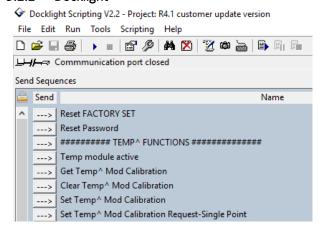

ASCII HEX

 With Docklight you can calibrate the conductivity probe, set emails and phone numbers for alarms and others. To execute the command click the arrow, located to the left of each command.

| COMMANDS                                         |                                     |  |
|--------------------------------------------------|-------------------------------------|--|
| Reset FACTORY SET                                | Reset to factory settings           |  |
| Reset Password                                   | Reset password                      |  |
| TEMP^ FUNCTIONS                                  |                                     |  |
| Temp module active                               | Activates the temperature module    |  |
| Get Temp^ Mod Calibration                        | Last calibration is checked         |  |
| Clear Temp^ Mod Calibration                      | Clears previous calibration         |  |
| Set Temp^ Mod Calibration                        | Adjust the calibration temperature  |  |
| Set Temp^ Mod Calibration Request – Single Point | Temperature singe point calibration |  |

27

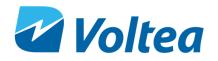

| Get Temp^ Mod Calibration Confirmation                       | Calibration confirmation                                                                                                    |  |  |
|--------------------------------------------------------------|----------------------------------------------------------------------------------------------------|--|--|
| Read Temp^ Mod Current Temperature                           | Displays current temperature probe reading                                                                                                    |  |  |
| ·                                                            | JCT^ FUNCTIONS                                                                                                    |  |  |
| Set conductivity Probe Active                                | Activates the EC probe                                                                                                    |  |  |
| Get Conduct^ Probe Type (divide the result by                | ·                                                                                                    |  |  |
| 100)                                                         | Displays the EC probe type.                                                                                                    |  |  |
|                                                              | Sets the EC probe type                                                                                                    |  |  |
| Set Conduct <sup>^</sup> Probe Type (multiply actual by 100) | <b>NOTE:</b> The EC probe type is set by Voltea and its not advised                                                                                                    |  |  |
|                                                              | to change.                                                                                                    |  |  |
| Clear Conduct^ Mod Calibration Request                       | Clears calibration request                                                                                                    |  |  |
| Set Conduct <sup>^</sup> Mod Calibration Reg                 | Dry calibration point                                                                                                    |  |  |
| Set Conduct <sup>^</sup> Mod Calibration Request-Dry         | Dry calibration confirmation                                                                                                    |  |  |
| Set Conduct^ Mod Calibration Reg 2                           | Single point calibration. <b>NOTE:</b> Voltea suggests a 147µS/cm solution for calibration.  Docklight has this solution as a preset. If you want to use a different solution double click on Set Conduct^ Mod Calibration Reg 2 and change the conductivity value. |  |  |
| Set Conduct^ Calibration Request – Single Point              | Single point calibration confirmation                                                                                                    |  |  |
| Get Conduct^ Mod Calibration Confirmation                    | Calibration confirmation                                                                                                    |  |  |
| Get Conduct^ Mod Conductivity (For actual value              | Displays current conductivity reading, for the actual value                                                                                                    |  |  |
| divide by 100)                                               | divide the received value by 100.                                                                                                    |  |  |
| Set Conductivity Probe to Hibernate                          | Deactivated EC probe                                                                                                    |  |  |
| FLOV                                                         | V^ FUNCTIONS                                                                                                    |  |  |
| Get Flowmeter Single Reading                                 | Displays current flow                                                                                                    |  |  |
| Clear Flowmeter K value                                      | Clears flow meter K value                                                                                                    |  |  |
| Get Flowmeter K value                                        | Displays K value                                                                                                    |  |  |
| CLEAR Flowmeter Reading                                      | Clear flowmeter reading                                                                                                    |  |  |
| Serial Number FUNCTIONS                                      |                                                                                                    |  |  |
| Get Serial Info                                              | Displays DiEntry serial number                                                                                                    |  |  |
| Get FM unique id                                             | Displays system's unique ID                                                                                                    |  |  |
| Set Serial Number                                            | Change Serial Number                                                                                                    |  |  |
| Get Serial Number                                            | Display Serial Number                                                                                                    |  |  |
|                                                              | / FUNCTIONS                                                                                                    |  |  |
| Set Admin Mobile No                                          | Set administrator mobile number to receive alarms and data                                                                                                    |  |  |
|                                                              | Set user 1 mobile number to receive alarms and data                                                                                                    |  |  |
| Set User 1 Mobile No                                         | <b>NOTE:</b> UP to 10 users possible                                                                                                    |  |  |
| Set Admin Email ID                                           | Set administrator email to receive alarms and data                                                                                                    |  |  |
|                                                              | Set user 1 email to receive alarms and data                                                                                                    |  |  |
| Set User 1 Email ID                                          | NOTE: UP to 10 users possible                                                                                                    |  |  |
| Email Setting – USERNAME                                     | Internal server username                                                                                                    |  |  |
| Email Setting – PASSWORD                                     | Internal server password                                                                                                    |  |  |
| Email Setting – SENDER ADDRESS                               | Sender address                                                                                                    |  |  |
| Email- Setting — OUTGOING MAIL SERVER ADDRESS                | Mail server address                                                                                                    |  |  |
| Email Setting – OUTGOING MAIL SERVER PORT NUMBER             | Outgoing mail port number                                                                                                    |  |  |
| Set APN Settings                                             | Access Point Name settings for GSM communication                                                                                                    |  |  |
| GENARAL SETTINGS                                             |                                                                                                    |  |  |
| Get System Time zone                                         | Displays time zone                                                                                                    |  |  |
| Write System Time zone                                       | Sets system time zone                                                                                                    |  |  |
| ,                                                            | · · · · · · · · · · · · · · · · · · ·                                                                                                    |  |  |

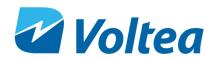

| Mobile debug ON                                                               | Debug sequence enabled                                                                          |  |  |
|-------------------------------------------------------------------------------|-------------------------------------------------------------------------------------------------|--|--|
| Mobile debug OFF                                                              | Debug sequence disabled                                                                         |  |  |
| Mobile Strength                                                               | GSM signal appears on screen, a value above 10 is considered sufficient.                        |  |  |
| Download all data                                                             | Downloads all operational data in a txt. format                                                 |  |  |
| Download today's data                                                         | Downloads today's operational data in a txt. format                                             |  |  |
| Download yesterday's data  Download yesterday's operational data in txt. forn |                                                                                                 |  |  |
| Email daily report Triggers the daily report via e-mail                       |                                                                                                 |  |  |
| Date wise report displays                                                     | Displays on Docklight screen the daily summary report                                           |  |  |
| Log view enable                                                               | All operational events, measurements and calculations appear on Docklight screen. 5 seconds log |  |  |
| Log view disable                                                              | Disables the on screen event log                                                                |  |  |
| Reset Controller Internal PCB reset                                           |                                                                                                 |  |  |
| Get Firmware Version                                                          | Displays firmware version                                                                       |  |  |
| Change Password Changes the password                                          |                                                                                                 |  |  |

#### 9.2.3 Downloading operational data from the system

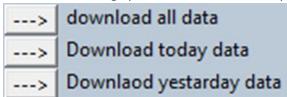

Operational data can be downloaded from the system utilizing Docklight, to connect your laptop to the system via Docklight please refer to chapter 9.2.1. Laptop Connection. To download use one of the three commands depending on the timeframe you are interested in, for more information on these 3 commands refer to chapter 9.2.2.

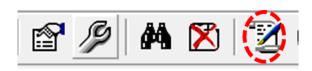

Before downloading select the folder where you want to save data:

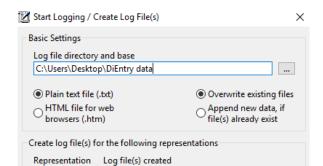

C:\Users\Desktop\DiEntry data asc.txt

- Click Start Communication Logging, button can be found on the ribbon.
- Select the directory to save the txt. file.

**NOTE:** If the file name is not changed, the file will be overwritten.

 Click on one of the three commands to download the data.

#### 9.2.4 Adding e-mail and telephone users.

✓ ASCII

• It is possible to input email addresses and phone numbers into a list that can be used to receive data in the form of daily reports (chapter 9.2.5) and alarms from the system. This list can hold up to 10 addresses and 10 mobile phone numbers.

29

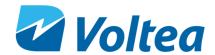

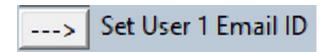

 Using Docklight program, double click on the Set User email ID text

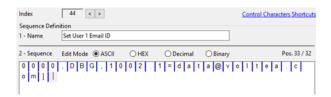

- In the dialog box that appears, edit the default email address and press OK.
- To save the email address, press the arrow on the left of the Set User 1 Email ID command.
- You can repeat the same process with "Set User Mobile No." to enter the mobile phone number associated with the email address. This number will receive SMS messages with information on the system.

#### 9.2.5 Daily summary report

If an unlocked SIM card with mobile data is installed in the unit, a daily summary report will be sent to all mails stored in the PCB (up to 10 mails). The report will be sent via Voltea's server ( <a href="mailto:data@voltea.com">data@voltea.com</a>).

The daily summary report consists of 7 columns and is populated daily.

- 1. Date: YY/MM/DD
- 2. AvgPV: Average pure step voltage over the whole day in Volts (V)
- 3. AvgWV: Average waste step voltage over the whole day in Volts (V)
- 4. **T.Flow**: Total pure flow over the product life time in liters (L)
- 5. AvgEC: Average electrical conductivity of the pure step over the whole day in μS/cm
- 6. **T.Cyc**: Total cycles completed over the whole day
- 7. **Alarm**: The hexadecimal sum of all the alarms in one day (e.g. 3h=1h+2h). For more details on alarms please refer to chapter 9.1. If the 0h value appears in the alarm column no alarm was active over the whole day.

NOTE: Alarms will appear in the daily summary report even if they were resolved.

Below an example of the daily summary report.

| Date    | AvgPV | AvgWV | T.Flow    | AvgEC  | T.Cyc | Alarm |
|---------|-------|-------|-----------|--------|-------|-------|
| 18/10/1 | 0.19  | 0.32  | 114343.98 | 100.45 | 432   | 0h    |
| 18/10/2 | 0.15  | 0.34  | 116712.65 | 100.50 | 421   | 0h    |
| 18/10/3 | 0.11  | 0.32  | 119057.95 | 100.68 | 421   | 0h    |
| 18/10/4 | 0.15  | 0.41  | 121402.20 | 100.29 | 408   | 0h    |
| 18/10/5 | 0.16  | 0.45  | 123735.65 | 100.51 | 421   | 0h    |
| 18/10/6 | 0.12  | 0.76  | 126075.63 | 100.89 | 421   | 0h    |
| 18/10/7 | 0.14  | 0.80  | 128487.95 | 100.97 | 432   | 0h    |
| 18/10/8 | 0.25  | 0.66  | 130848.94 | 101.12 | 170   | 0h    |
| 18/10/9 | 0.19  | 0.65  | 133203.69 | 100.08 | 421   | 0h    |

#### 9.2.6 Remote control through SMS

DiEntry can be controlled through SMS utilizing the GSM slot on the PCB.

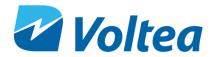

Up to 10 mobile numbers and e-mail addresses can be used for remote communication.

Table below displays the commands available through SMS.

| SMS command                      | Definition                             |
|----------------------------------|----------------------------------------|
| 0000,DBG,302.0=?                 | Query Firmware Version                 |
| 0000,DBG,325.0=?                 | Get status of the system               |
| 0000,DBG,309=?                   | Query Device Time Offset               |
| 0000,DBG,308=?                   | Query Device Date                      |
| 0000,DBG,307=?                   | Query Device Time                      |
| 0000,DBG,303.0=?,303.1=?,303.2=? | Query Serial Info                      |
| 0000,DBG,321.0=?                 | Query FM Unique ID                     |
| 0000,DBG,624.0=?                 | Query current Conductivity value       |
| 0000,DBG,351.3=1                 | Trigger the Email Daily Report Summary |
| 0000,DBG,1002.0=?,1002.1=?       | Query User1 Mobile and Email info      |
| 0000,DBG,1002.0=xxxyyyzzzz       | Set User1 mobile info                  |
| 0000,DBG,1002.1=xxx@yyy.zzz      | Set User1 email info                   |
| 0000,DBG,1003.0=xxxyyyzzzz       | Set User2 mobile info                  |
| 0000,DBG,1003.1=xxx@yyy.zzz      | Set User2 email info                   |
| 0000,DBG,900.1=1                 | Press UP key                           |
| 0000,DBG,900.2=1                 | Press DOWN key                         |
| 0000,DBG,900.3=1                 | Press ENTER key                        |
| @a,DBG,900.4=1                   | Press ESCAPE key                       |
| 0000,DBG,500.7=?                 | Get GSM signal strength                |

## **10 CHANGING FLOW RESTRICTORS**

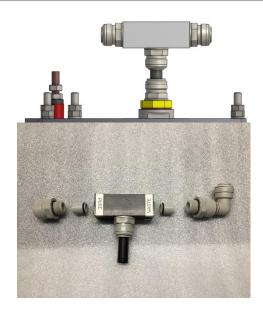

- DiEntry is shipped with a 2 L/m in the waste line and a 6 L/m flow restrictor in pure line.
- DiEntry is shipped with spare flow restrictors of different colors and flows, for more information refer to appendix.
- To remove the connections holding the flow restrictors in place, unscrew the push fittings on the manifold. Carefully remove the pre-installed flow restrictors.
- Replace these flow restrictors with the desired ones making sure that the "Pure" restrictor is facing towards the pure outlet of the manifold, and the "Waste" restrictor is facing the waste outlet of the manifold.
- Screw the push fittings back onto the manifold assembly .

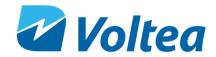

**NOTE:** Flow restrictor change is only advised after consulting Voltea.

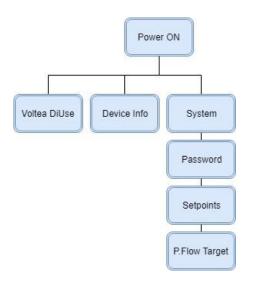

- On the LCD, update the Pure Flow Target set point in Systems/Set Points. This value is only in liters per minute (L./min). If adding an X flow restrictor in the pure line, set the pump to X minus 0.2, i.e. if you add a 2 l/m flow restrictor, set the pump to 1.8L/min.
- After flow restrictor replacement the low flow pure and low flow waste alarm setpoints need to be updated. The new value should be the flow restrictor value divided by 2. More about setpoints in section 8.4.1

## 11 ELECTRICAL CONDUCTIVITY PROBE CALIBRATION

#### Equipment needed:

- Temperature probe (capable of reading atmospheric temperature).
- Calibration solution, Voltea recommends 147 μS/cm standard solution.
- Flathead screwdriver.
- Phillips screwdriver.
- External EC probe.
- External mounted EC probe.

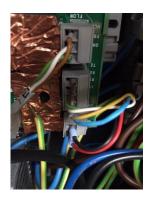

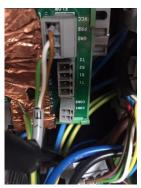

To calibrate the electrical (EC) probe, do the following:

- Remove the covers
- Open the cabinet door
- Disconnect the EC probe connections from the PCB

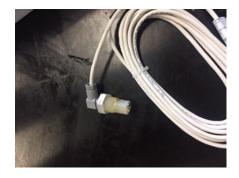

- Connect the external EC probe on the PCB.
- Rinse the EC probe with demineralized water and dry with paper.
- Power on the system

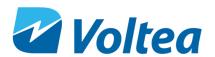

Conductivity probe is calibrated through Docklight. Before EC calibration, temperature has to be calibrated.

For more information on how to use Docklight please refer to chapter 9.2.1. Open the program and perform the following by pressing the **Send** button.

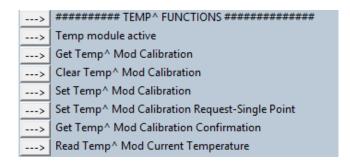

#### Temperature calibration:

- Click **Temp module active** to activate the probe.
- Click Get Temp^ Mod Calibration.
- Click Clear Temp^ Mod Calibration to clear any previous calibration request.

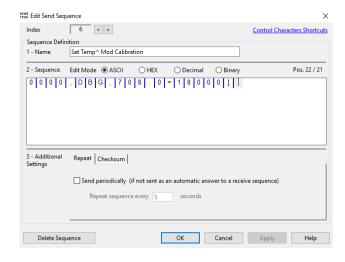

- Read current room temperature using an external probe
- Click on the text of the Set Temp^ Mod Calibration to set temperature according to the room temperature measured in previous step. A pop up window will open. By default, the temperature is set to 25 degrees Celsius (25000 in Docklight). Replace this value with the room temperature measured via the external probe, e.g. if the probe reads 18 °C the value in Docklight should be 18000

**Note:** If the probe is not at room temperature, wait for 5 minutes for it to reach room temperature before calibrating. Clicking the Read Temp^ Mod Current Temperature will display on screen the probe temperature reading. When this reading is stable the probe reached room temperature.

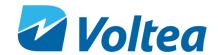

| > | ######## TEMP^ FUNCTIONS ###########           |  |  |
|---|------------------------------------------------|--|--|
| > | Temp module active                             |  |  |
| > | Get Temp^ Mod Calibration                      |  |  |
| > | Clear Temp^ Mod Calibration                    |  |  |
| > | Set Temp^ Mod Calibration                      |  |  |
| > | Set Temp^ Mod Calibration Request-Single Point |  |  |
| > | -> Get Temp^ Mod Calibration Confirmation      |  |  |
| > | Read Temp^ Mod Current Temperature             |  |  |

- Click Set Temp^ Mod Calibration Request-Single Point to calibrate the temperature.
- Click Get Temp^ Mod Calibration
   Confirmation to confirm calibration
- Clicking Read Temp^ Mod Current Temperature will display the temperature reading of the probe.

| >           | ####CONDUCT^ FUNCTIONS ##########                                                |
|-------------|----------------------------------------------------------------------------------|
| >           | Set Conductivity Probe Active                                                    |
| >           | Get Conduct^ Probe Type [divide the result by 100]                               |
| <u>&gt;</u> | Set Conduct^ Probe Type [multiply actual by 100                                  |
| >           | Clear Conduct^ Mod Calibration Request                                           |
| >           | Set Conduct^ Mod Calibration Reg                                                 |
| >           | Set Conduct^ Mod Calibration Request-Dry                                         |
| >           | Read Temp^ Mod Current Temperature                                               |
| >           | Set Conduct^ Mod Calibration Reg 2                                               |
| >           | Set Conduct^ Mod Calibration Request- Single Point                               |
| >           | Get Conduct^ Mod Calibration Confirmation                                        |
| >           | Get Conduct^ Mod Conductivity [For actual value divide the received value by 100 |
| >           | Set Conductivity Probe to Hibernate                                              |

#### Conductivity calibration:

- Click **Set conductivity Probe Active** to activate the EC probe.
- Click Set Conduct^ Probe Type
- Click **Get Conduct^ Probe Type** Response should be "100".
- Click Clear Conduct<sup>^</sup> Mod Calibration Request to clear previous calibration request.
- Click Set Conduct^ Mod Calibration Reg.
   Make sure the probe is not in contact with any liquid or surface.
- Click Set Conduct<sup>^</sup> Request-Dry, to calibrate for dry.

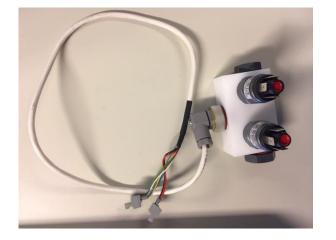

 Disconnect the external EC probe from the PCB and connect the EC probe mounted on the special manifold. Fill the manifold with the calibration solution. Voltea suggests using a 147μS/cm standard solution.

| ľ | 1810 East Sena Sequ | ence                               |  |  |
|---|---------------------|------------------------------------|--|--|
|   | Index               | 19 < >                             |  |  |
|   | Sequence Defini     | tion                               |  |  |
|   | 1 - Name            | Set Conduct^ Mod Calibration Reg 2 |  |  |
|   |                     |                                    |  |  |
|   | 2 - Sequence        |                                    |  |  |
|   | 0 0 0 0             | , D B G , 6 1 0 . 0 = 1 4 7 0 0 1  |  |  |

If a different calibration solution is used, click on the Set Conduct<sup>Λ</sup> Mod Calibration Reg 2 command. A new window will pop up. Input your desired calibration value and add two times zero at the end. E.g. if a 300 μS/cm calibration solution is used delete the 14700 preset value and add 30000, click OK.

---> Read Temp^ Mod Current Temperature

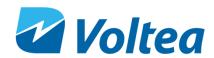

| Temperature (°C) | EC (μS/cm) |
|------------------|------------|
| 15               | 119        |
| 16               | 122        |
| 17               | 125        |
| 18               | 127        |
| 19               | 130        |
| 20               | 133        |
| 21               | 136        |
| 22               | 139        |
| 23               | 142        |
| 24               | 145        |
| 25               | 147        |
| 26               | 150        |
| 27               | 153        |
| 28               | 156        |
| 29               | 159        |
| 30               | 162        |

The calibration value should be uncompensated for temperature. If you don't know the calibration solution temperature, you can use the Read Temp^ Mod Current Temperature command to read the calibration solution temperature, e.g the 147 μS/cm solution has this EC only at 25°C. If the solution temperature is 20°C the EC value used for calibration should be 133 μS/cm.

- ---> ####CONDUCT^ FUNCTIONS ############
- ---> Set Conductivity Probe Active
- ---> Get Conduct^ Probe Type [divide the result by 100]
- Set Conduct^ Probe Type [multiply actual by 100
- ---> Clear Conduct^ Mod Calibration Request
- ---> Set Conduct^ Mod Calibration Reg
- ---> Set Conduct^ Mod Calibration Request-Dry
- ---> Read Temp^ Mod Current Temperature
- ---> Set Conduct^ Mod Calibration Reg 2
- ---> Set Conduct^ Mod Calibration Request- Single Point
- ---> Get Conduct^ Mod Calibration Confirmation
- Get Conduct^ Mod Conductivity [For actual value divide the received value by 100]
- ---> Set Conductivity Probe to Hibernate

- Click Set Conduct^ Mod Calibration Reg 2 to save the conductivity value of the calibration solution used.
- Click Set Conduct^ Calibration Request Single Point to calibrate the probe.
- Click Get Conduct^ Mod Calibration
  Confirmation to receive confirmation
- Click Get Conduct^ Mod Conductivity to get a conductivity measurement.
- Click Set Conductivity Probe to Hibernate.
- Click Reset controller to save all changes to the PCB.
- Disconnect the calibration EC probe and reconnect the system EC probe on the PCB.
   Disconnect the USB cable and close the cabinet. Jumper should remain in the open position.

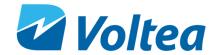

## 12 Flushing, Bleaching, Storing and Module Disposal

#### 12.1 Flushing the module

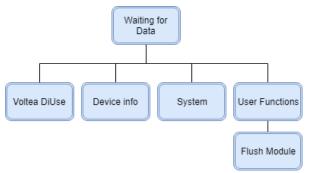

Flushing the module is required for at least 15-20 minutes before starting operation for the first time. To flush the module, select the built in function via the LCD screen.

#### 12.2 BLEACHING THE MODULE

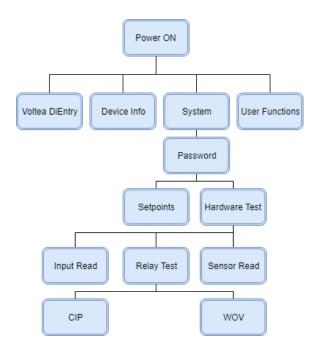

Bleaching the module before storing is highly recemented. To bleach the module a 80-ppm free chlorine solution is needed. Household bleach can serve as the free chlorine source. The free chlorine concentration in a typical household bleach product is 8.5% in this case dilute by adding 3mL of bleach into the 3L of water.

Fill the CIP container with the 80-ppm free chlorine solution. Through the main controls go to **RELAY TEST** and open the CIP Pump (**CIP**) and Waste valve (**WOV**). This will allow the chlorine solution to insert the module and be discharged through the waste line. Close both when the CIP container is empty.

#### 12.3 STORAGE

In case of module long term storage (>3 days), it is advised that after the last period of operation before the long break, an aqueous solution containing 30g/L NaCl, 2g/L glycolic acid and 1g/L Sodium Benzoate is flushed through the module for 5 minutes. After flushing, the module should be sealed with the grey stoppers.

**NOTE:** Clean or sterile water should be used for the storage solution.

If the period of no operation is longer than 1 month, the storage solution should be replaced every month.

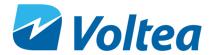

An alternative solution with a longer storage period using a bio-growth inhibitor is available, please contact Voltea for more information.

#### 12.4 DISPOSAL

When (parts of) the DiEntry has reached the end of its serviceable life time the following must be observed before disposing:

- Some parts may be reused so please contact Voltea before disposing DiEntry.
- The system should be discharged in accordance with legislation in force locally.
- Materials should be reused or disposed in an environmentally friendly manner.
- Throughout operation and depending on the application a CapDI module may have been exposed to and may have accumulated harmful components. The user is responsible for proper disposal in accordance with local legislation.

## 13 SYSTEM MAINTENANCE

To ensure continuous and untroublesome operation, Voltea suggests a weekly check. You can find the weekly check form in the Appendix.

Pure electrical conductivity, the alarm list and the CIP solution level is advised to be checked weekly.

Fan filter (bottom of the electrical cabinet) and flow restrictors should be checked at least every 6 months.

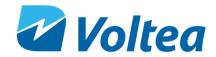

## **14 SYSTEM COMPONENTS**

### 14.1 ELECTRIC CABINET

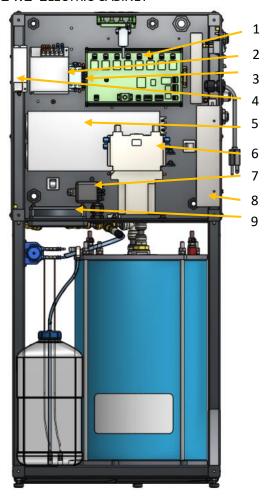

- 1. PCB
- 2. Power supply (24V 50W)
- 3. Relay
- 4. Power supply (24V 50W)
- 5. Power supply (12V 1500W)
- 6. Relay
- 7. Shunt Relay
- 8. Power supply (24V 300W)
- 9. Fan

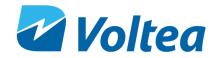

## 14.2 VALVES, SWITCHES AND PUMPS

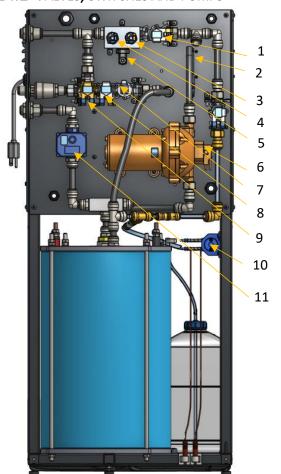

- 1. Solenoid valve
- 2. GSM antenna
- 3. Pressure switch 3.5 bar (50.7 psi)
- 4. Pressure switch 4.8 bar (69.6 psi)
- 5. EC probe
- 6. System pump
- 7. Flow sensor
- 8. Solenoid valve
- 9. Solenoid valve
- 10. CIP pump
- 11. Motor valve

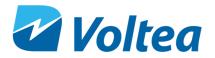

# **A**PPENDIX

### FLOW RESTRICTOR COLOR AND FLOW

| Order number | Colour     | Flow (L/m) | Flow (gpm) | Availability                |
|--------------|------------|------------|------------|-----------------------------|
| 102509       | olive      | 2.0        | 0.52       | Pre-installed in Waste line |
| 102539       | brown      | 3.0        | 0.79       | Shipped with DiEntry        |
| 102590       | grey       | 4.0        | 1.05       | Shipped with DiEntry        |
| 102536       | yellow     | 5.0        | 1.32       | Shipped with DiEntry        |
| 102538       | black      | 6.0        | 1.58       | Pre-installed in Pure line  |
| 102540       | green      | 7.0        | 1.84       | Shipped with DiEntry        |
| 102591       | natural    | 8.0        | 2.11       | Shipped with DiEntry        |
| 102537       | orange     | 9.0        | 2.37       | Shipped with DiEntry        |
| 102510       | light blue | 10.0       | 2.64       | Shipped with DiEntry        |
| 102592       | red        | 12.0       | 3.17       | Shipped with DiEntry        |
| 102593       | pink       | 14.0       | 3.69       | Shipped with DiEntry        |
| 102594       | lime       | 15.0       | 3.96       | Shipped with DiEntry        |
| 101467       | blue       | 16.0       | 4.22       | Shipped with DiEntry        |

# SPARE PARTS LIST

| Voltea part # | Description             |
|---------------|-------------------------|
| 101839        | Motor valve             |
| 102013        | Flow meter              |
| 102683        | Pressure switch 3.5 bar |
| 102684        | Pressure switch 4.8 bar |
| 102460        | Flow meter              |
| 102459        | Bypass solenoid valve B |
| 102018        | Solenoid valve A        |
| 102377        | Acid peristaltic pump   |
| 102028        | Acid check valve        |
| 101414        | Nut M8 fine thread      |
| 101477        | Nut M8                  |
| 102522        | C-12-24 DDRG            |
| 102677        | PCB 1.3                 |
| 102461        | System pump             |
| 102477        | Relay 125 A             |
| 102474        | 1500W power supply      |
| 102024        | 300W power supply       |
| 102644        | PAE relay DiEntry       |
| 102066        | 50W power supply        |
| 102453        | Shunt relay DiEntry     |

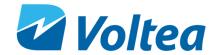

## 50% W/W CITRIC ACID SOLUTION PREPARATION

- 1. Required materials
  - a. Citric acid (solid, >95%, no specific grade)
  - b. 3L (0.79 gallons) graduated container
  - c. Stirring rod or stirring device
  - d. Personal protective equipment, as described in the citric acid data sheet.
  - e. Distilled/sterile water
- 2. Fill the container with 1500 ml (0.39 gallons) distilled/sterile water
- 3. Weigh out 1.872g (4.12pounds) of citric acid.
- 4. Add acid to water and gradually stir.

**NOTE:** Add acid to water instead of water to acid to reduce the risk of splashing corrosive solution.

**NOTE:** It expected that the solution will become colder. If citric acid stops dissolving gently heat the solution to increase solubility.

5. Once all the citric acid is dissolved fill the container with distilled/sterile water and stir.

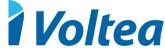

P&ID

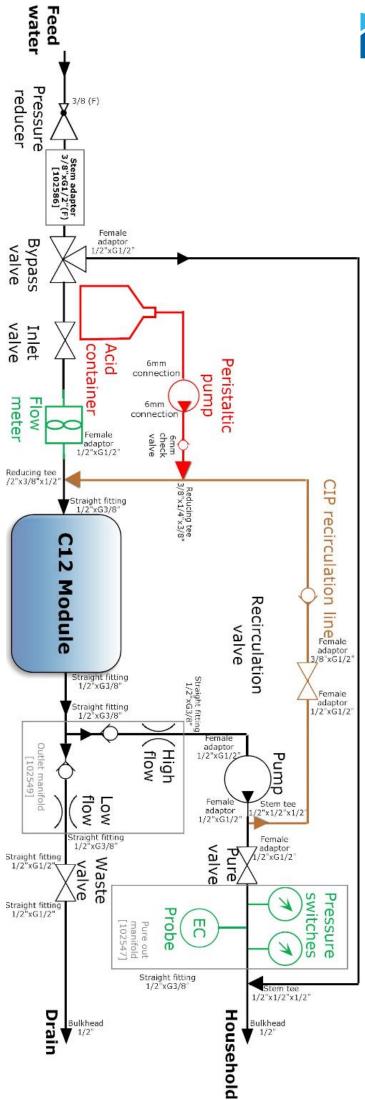

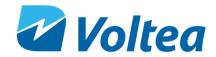

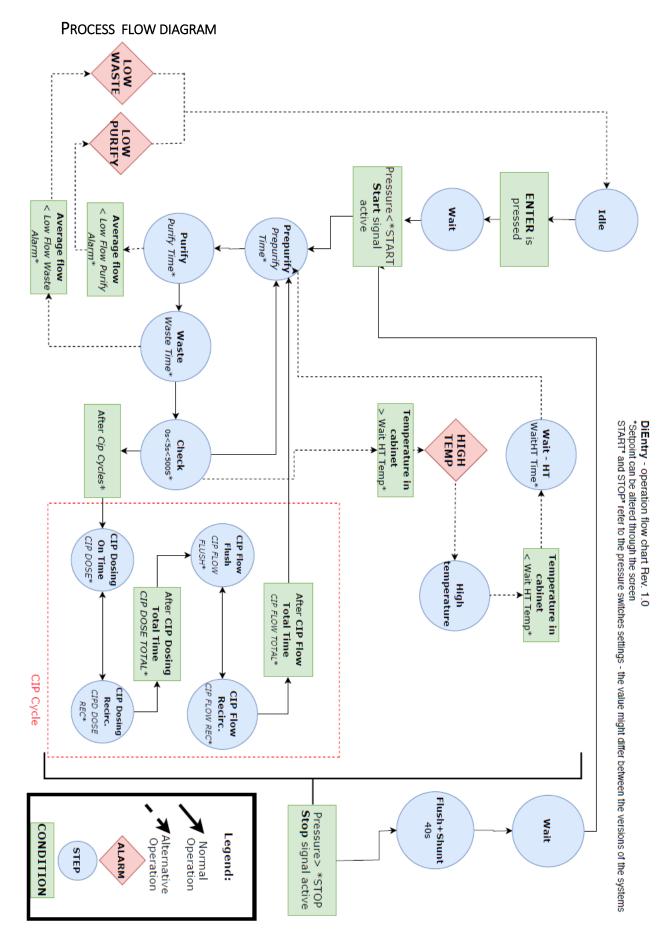

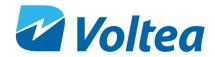

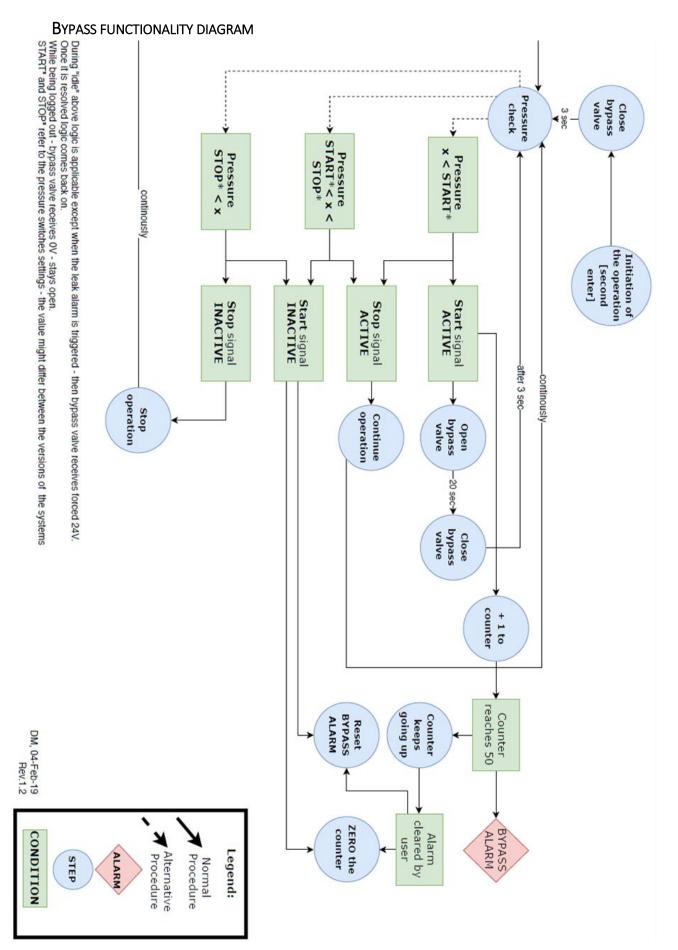

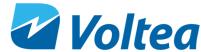

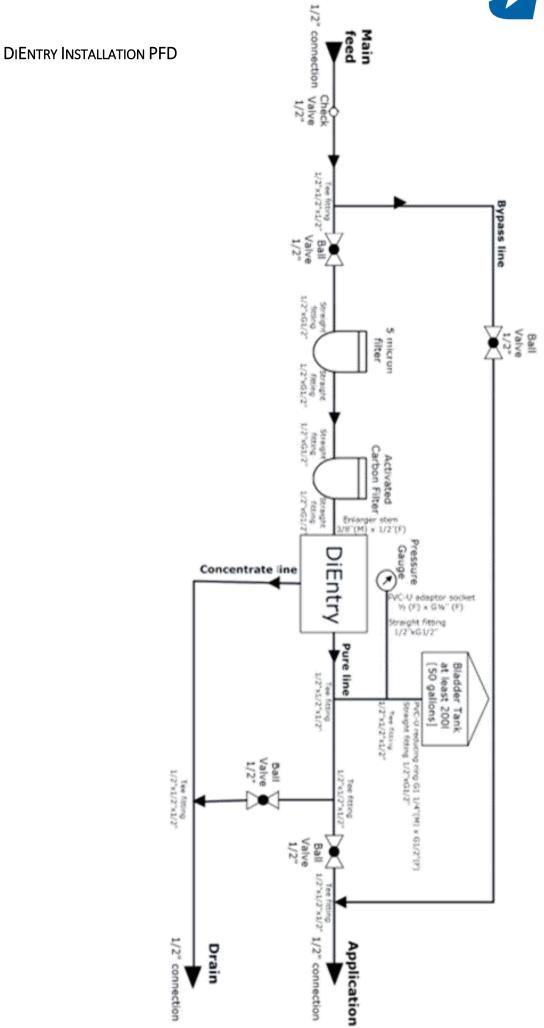

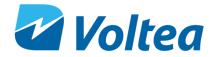

## WEEKLY CHECKLIST SHEET

|   | Date                                    |         |  |
|---|-----------------------------------------|---------|--|
| 1 | Alarms                                  |         |  |
|   | No Alarms<br>Alarms:                    |         |  |
|   |                                         |         |  |
| 2 | Water<br>EC on target<br>EC (μs/cm)     |         |  |
| 3 | CIP solution CIP solution above minimum | n level |  |
| 4 | Notes                                   |         |  |
|   | Completed by                            |         |  |
|   | Signature                               |         |  |